# Scaricare il codice QR del Scribe Registratore Telematico (RT)

**1** Naviga su [www.google.com](https://www.google.com/) e cera "Agenzia delle Entrate cassetto fiscale" **2** Clicca su "Tutti i servizi - Cassetto fiscale - Agenzia delle Entrate"Microsoft Bing Q agenzia delle entrate cassetto fiscale  $0<sub>o</sub>$ TUTTO **BARAGINE** VIDEO. MAPPE **NOTIZIE** CHAT : ESPANDE Informazioni sui risultati di 1.590.000 Data -Apri collegamenti in una nuova scheda ( Tutti i servizi - Cassetto fiscale - Agenzia delle Entrate  $\left(\frac{\partial}{\partial x}\right)$ https://www.agenziaentrate.gov.it/.../Altri/Cassetto+fiscale -Web II cassetto fiscale è il servizio che consente la consultazione delle proprie informazioni fiscali, come: dati anagrafici, dati delle dichiarazioni fiscali, dati dei rimborsi, dati dei ... **Area Riservata** Agenzia delle Entrate - via Giorgione n. 106, 00147 Roma - Codice Fiscale e Partita ... Altro tipo di contenuto da agenziaentrate.gov.it Agenzia Delle Entrate | Tutti I Servizi - Cassetto Fiscale - Agenzia Delle ... Strumenti - Software Di Compilazione - Agenzia Delle Entrate

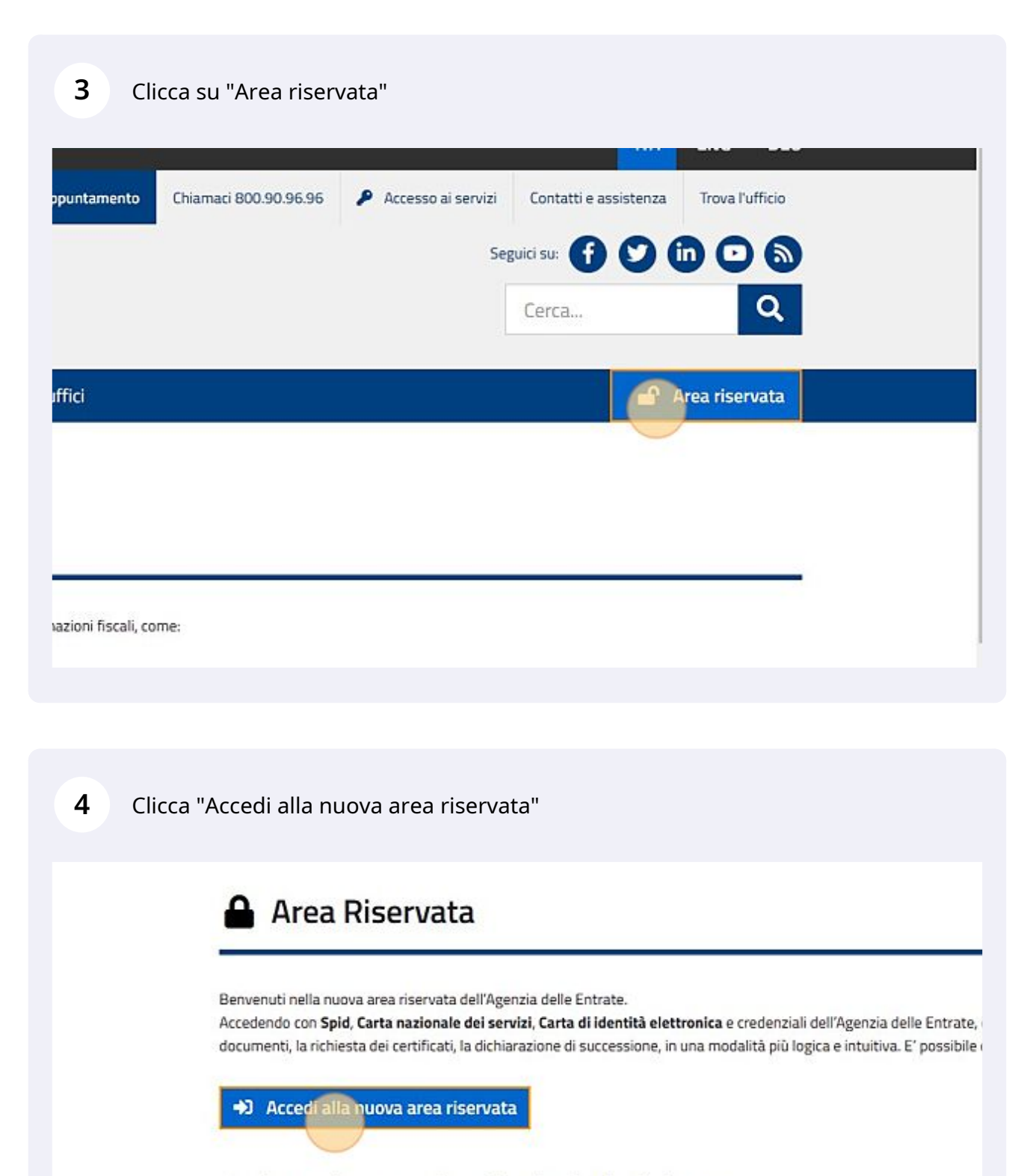

# Registrazione per i professionisti e le imprese

Se sei un professionista, un'impresa oppure un incaricato di un'azienda, ente, societa' o di un intermediario abili Ulteriori dettagli sono disponibili nella pagina "Accesso ai servizi"

## Accedi con la tua modalità di accesso preferita, per esempio tramite SPID

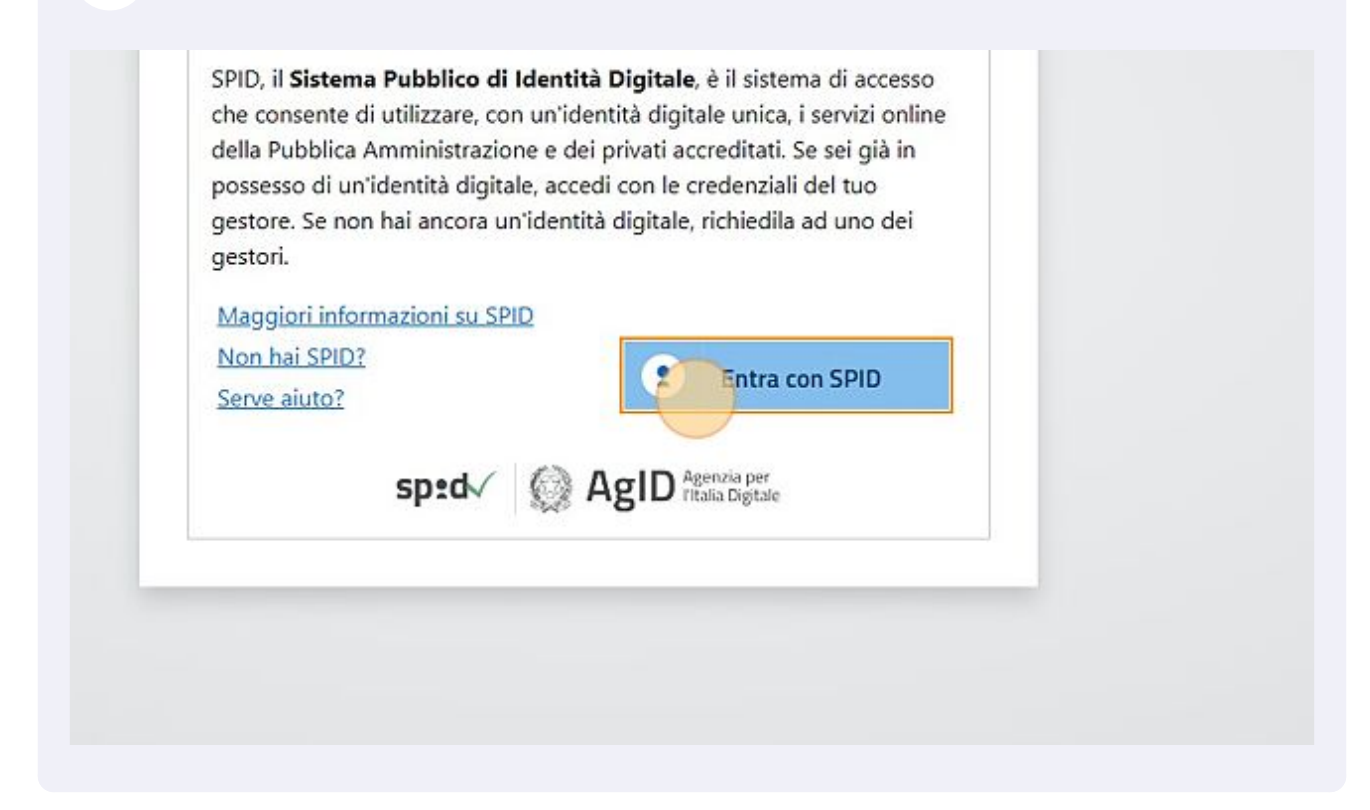

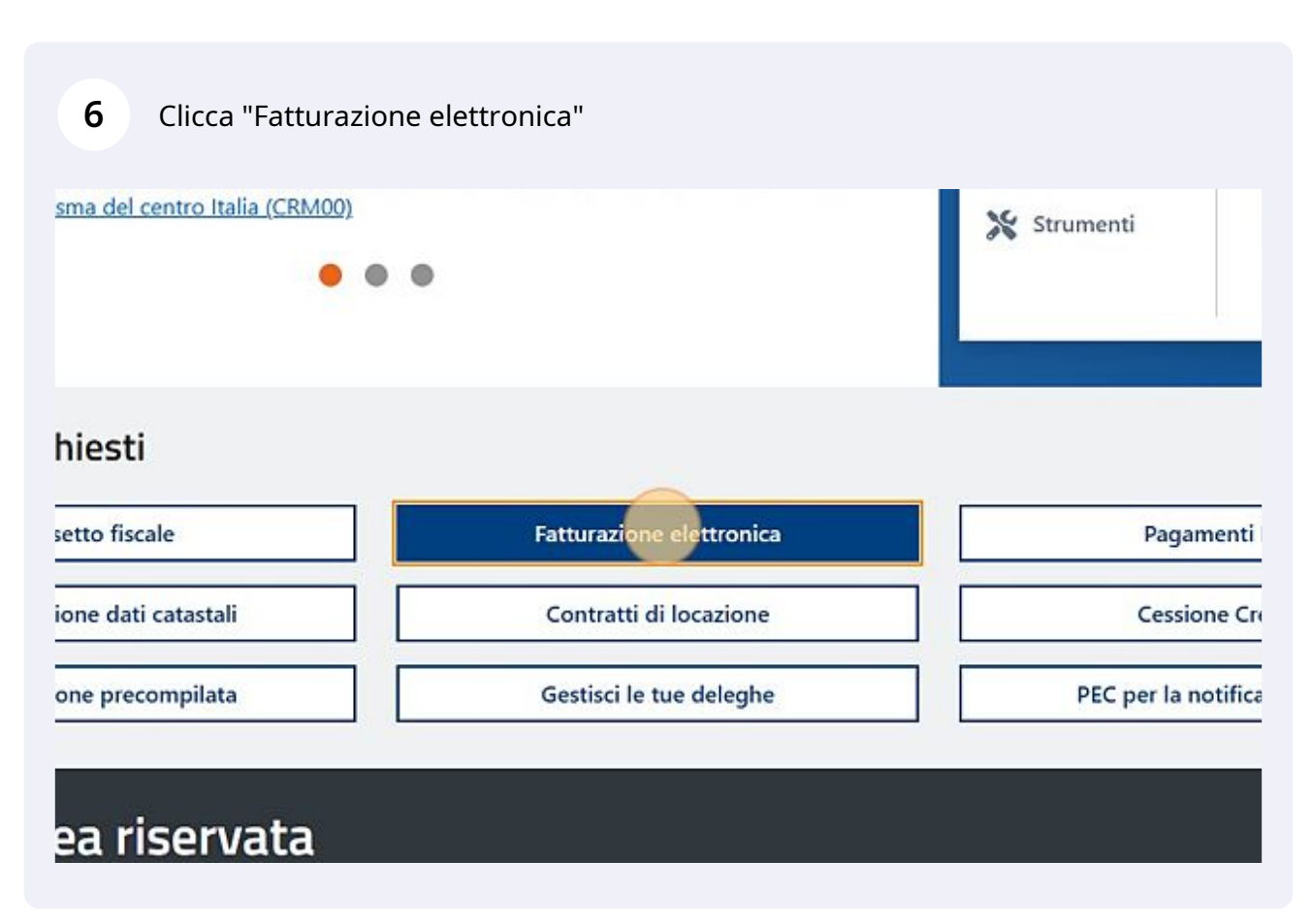

# **7** Clicca "Accedi"

portant in search and the island of the continuous and the permeter nerare, trasmettere e conservare le fatture elettroniche (verso PA e verso clienti privati) erire all'accordo di consultazione delle fatture elettroniche emesse e ricevute in qualità di ggetto IVA nsultare i dati delle fatture elettroniche emesse e ricevute in qualità di soggetto IVA jistrare l'indirizzo telematico dove ricevere le fatture elettroniche nerare e trasmettere i dati delle fatture (emesse e ricevute) all'Agenzia delle entrate smettere i dati delle comunicazioni periodiche IVA :morizzare e trasmettere i dati dei corrispettivi nsire e attivare i dispositivi, ottenere i certificati da inserire negli stessi, per la memorizzazione rasmissione telematica sicura dei dati dei corrispettivi initorare lo stato della trasmissione e visualizzare/scaricare le ricevute relative ai file trasmessi *y* ricevuti

# **8** Chiudi l'eventuale finestra di avviso premendo su "Chiudi"All interno del Portale. Patture e Corrispettivi, potra accedere, con nienmento all' SERVIZIO DI PREDISPOSIZIONE E INVIO DI ISTANZE PER IL RICONOSCIM Servizi dis Il servizio le consente di predisporre e inviare le istanze per il riconoscimento di e Dati oggetto del trattamento e finalità I dati oggetto del trattamento sono tutti quelli previsti dai decreti che hanno istitui **O** A partire dal 1: Attraverso questo servizio lei comunica i dati per la verifica dei requisiti necessal Periodo di conservazione dei dati e aggiornamento trasmettere tali co Mon visualizzare più questo avviso Chludi **O** A partire dallo nuova versione del file dei metadati. L'aggiornamento, che ha comportato l'aggiunta di nuovi campi nel fi gennaio 2022, delle nuove linee quida Agid "Linee Guida sulla formazione, gestione e conservazione de O Informativa relativa all'uso dei dati forniti nell'ambito dei servizi presenti nel Portale "Fatture e Corrisp d.lgs. n. 196 del 30 Giugno 2003 in materia di protezione dei dati

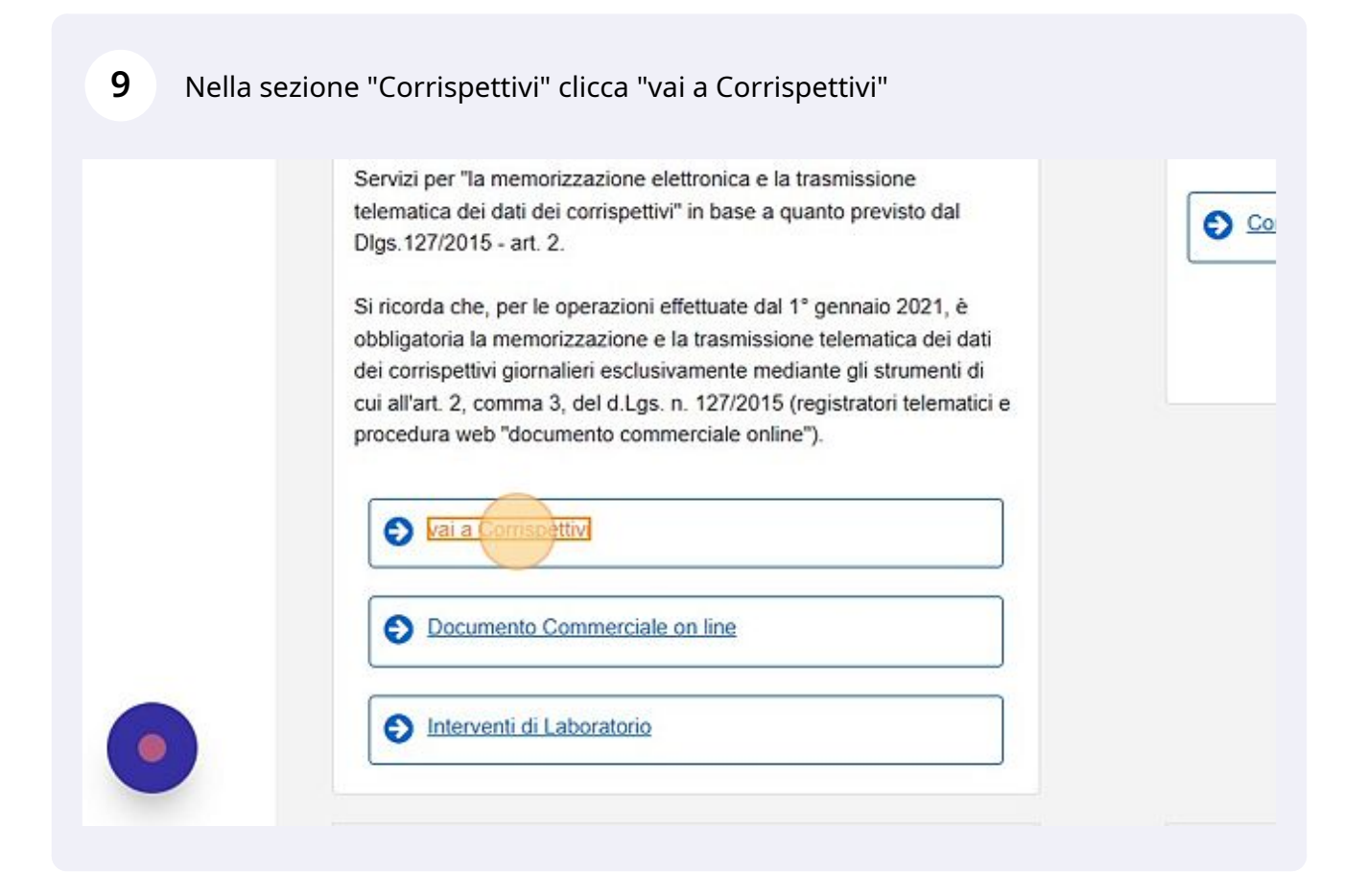

 $\sqrt{2}$ 

Attenzione! Il prossimo step, l'accreditamento, viene fatto solo una volta per ciascun esercente. Se l'esercente è già accreditato saltare allo step 14

## **10** Clicca "Accreditati"

#### Accreditamento

Area dedicata alla fase di "accreditamento" degli esercenti che utilizzano i Registratori Telematici, dei gestori delle Vending machine, dei produttori di Registratori Telematici nonché dei produttori dei software dei dispositivi mobili utilizzati per generare, sigillare e trasmettere all'Agenzia delle Entrate il file dei dati dei corrispettivi.

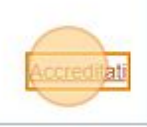

#### Produttore

Area contenente i servizi dedicati ai produttori dei F nonché ai produttori dei software dei dispositivi mol

# **11** Dal menù laterale clicca "Gestore ed Esercente"Home corrispettivi Accreditamento Produttore Gestore ed Esercente Scegli il servizio nel menù a sinistra: > Servizi per Accreditamento · Produttore: se sei un produttore di Registra file dei dati dei corrispettivi delle Vending n Produttore · Gestore o Esercente: se sei un gestore de Gestore ed Esercente

**12** Compila tutti i dati del modulo, assicurandoti di spuntare il box in corrispondenza della voce "ESERCENTE in ambito Registratori Telematici" e inserendo gli altri dati anagrafici dell'esercente, poi premi "Invia"

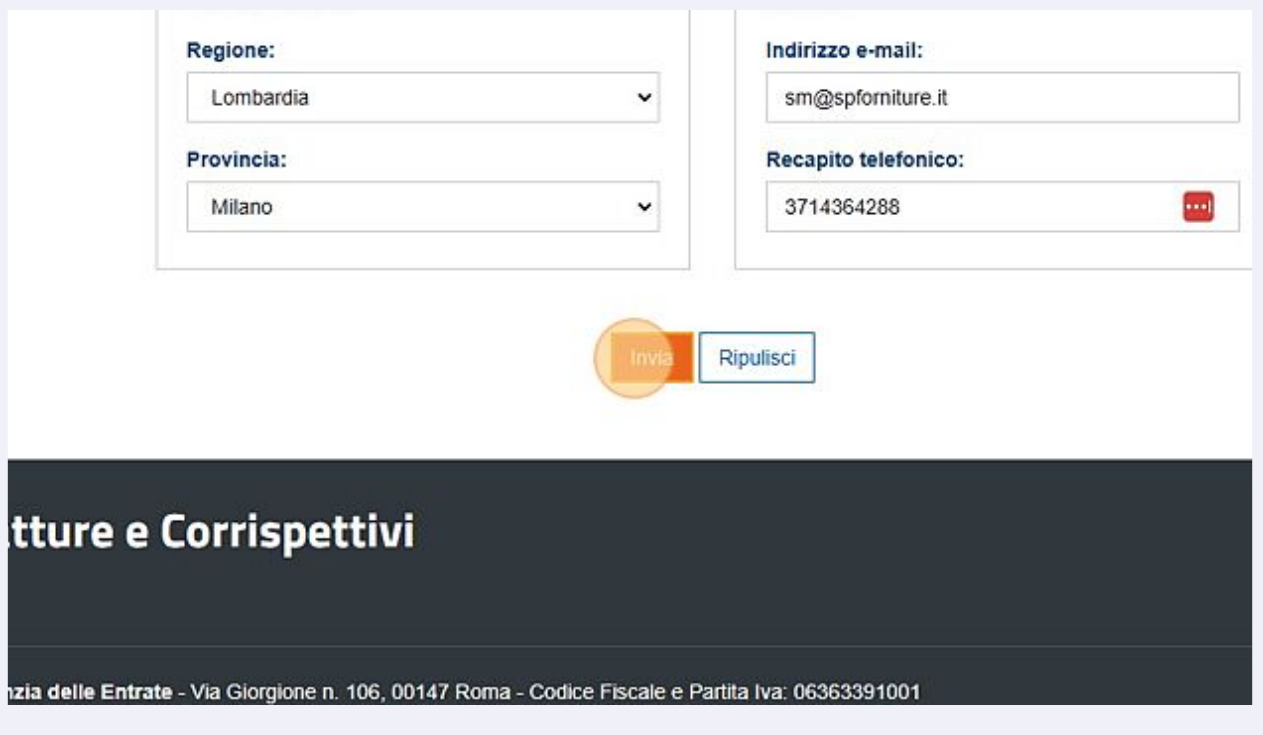

**13** Torna al menù corrispettivi mostrato nel punto 9

# **14** Clicca "Accedi ai servizi per Gestore ed Esercente"

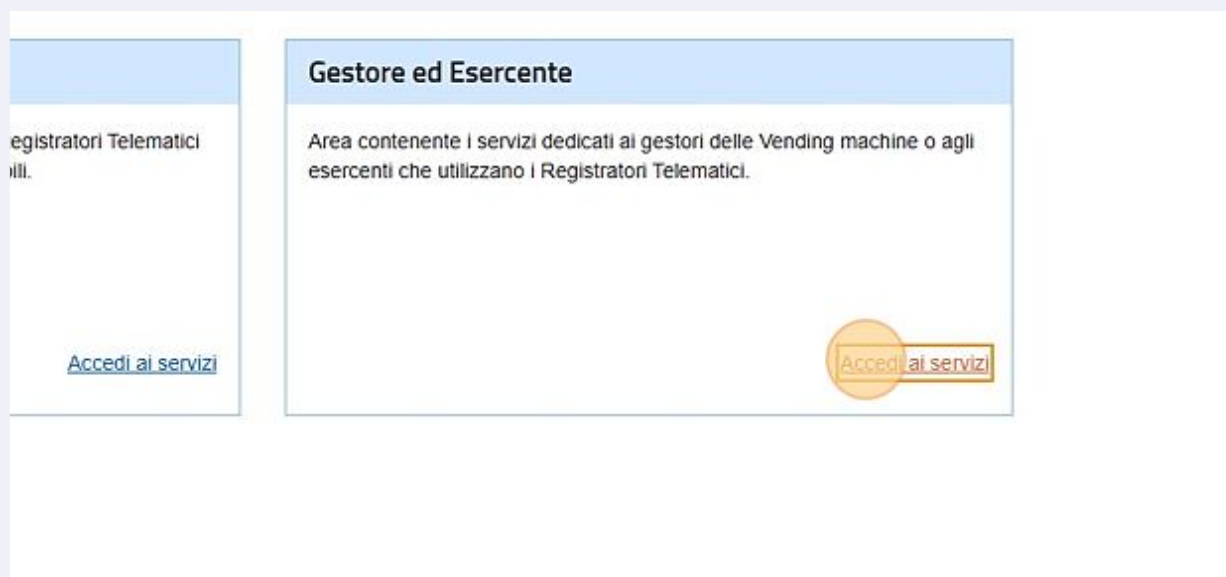

# **15** Nel menù laterale clicca "Ricerca dispositivo"

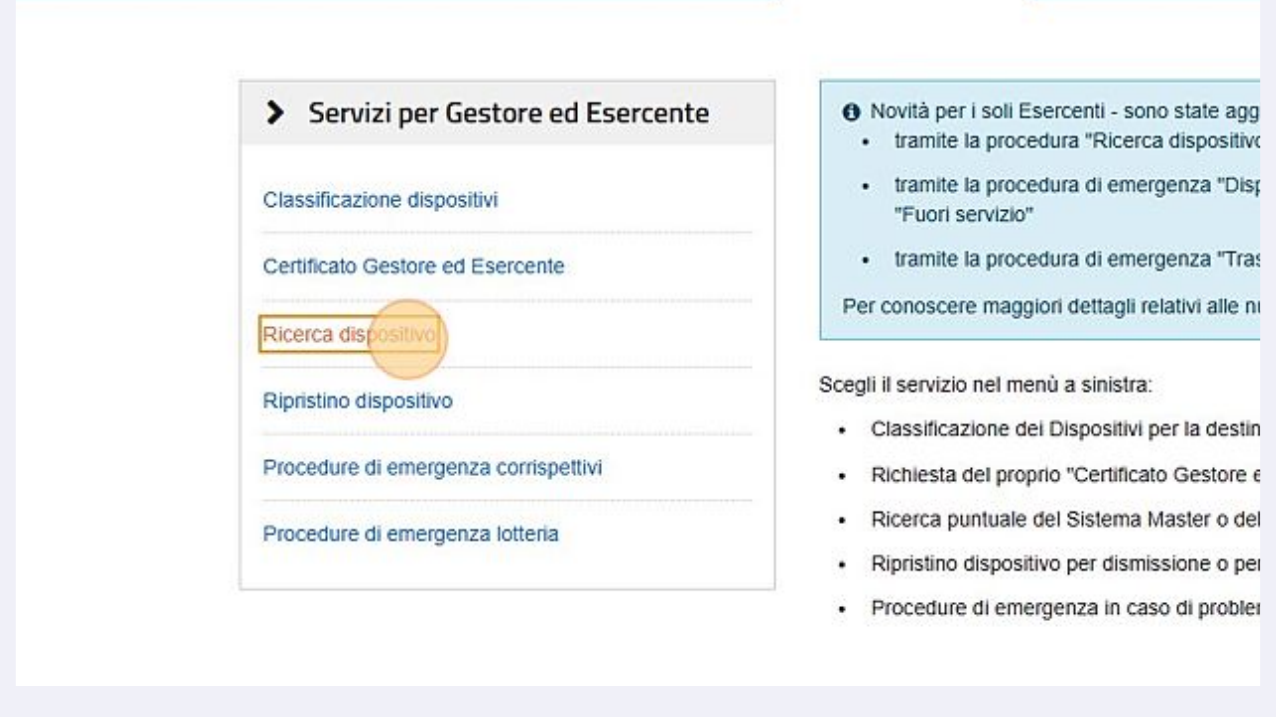

## **16** Senza valorizzare alcun campo di ricerca clicca "Ricerca dispositivo"

за Esercente na la possibilità di ricercare il dispositivo di interesse per effettuare il download del QRcode corrispondente. do il dispositivo è possibile effettuare e visualizzare eventuali cambi di stato e stampare il libretto di dotazione del registratore telematico il gestore di distributori automatici aggiorna i dati dei dispositivi in caso di diversa collocazione fisica o variazione di utilizzo.

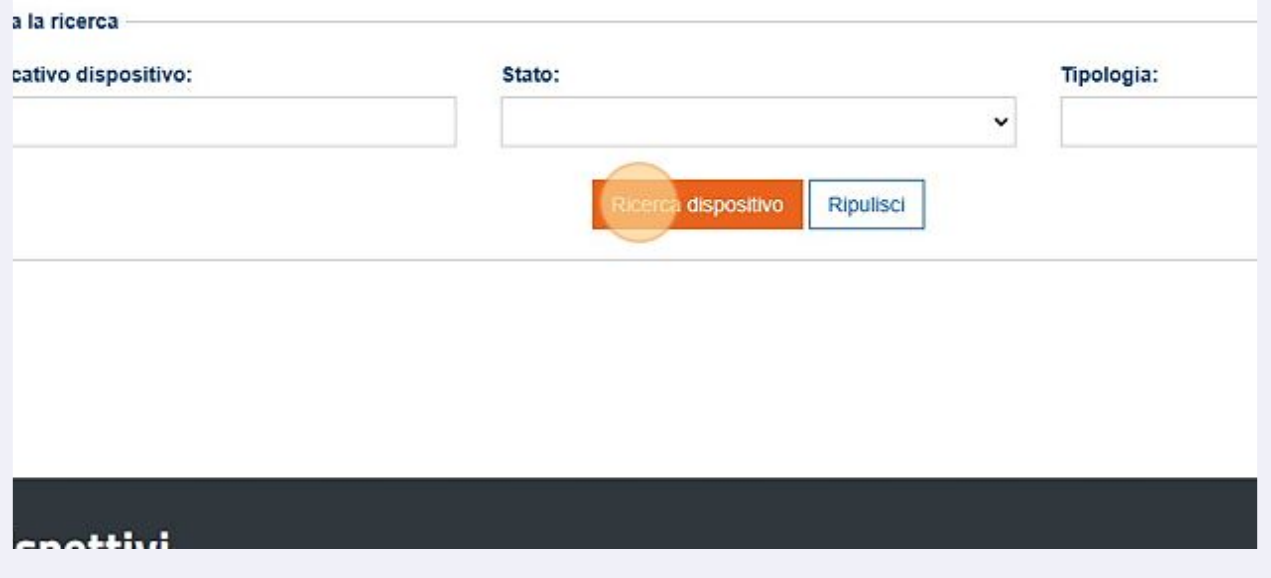

**17** Spunta il box in corrispondenza del dispositivo del quale vuoi scaricare il codice QR cliccandoci sopra

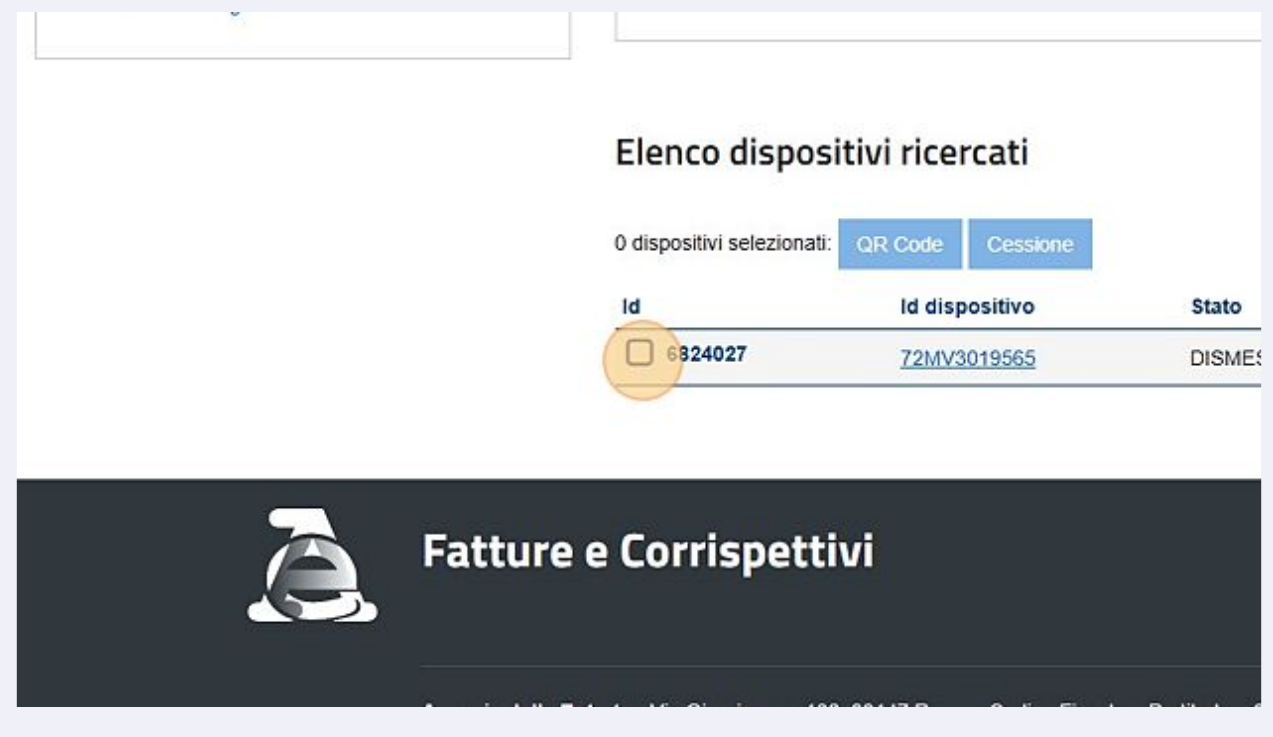

# **18** Clicca "QR Code" per scaricare il codice QR

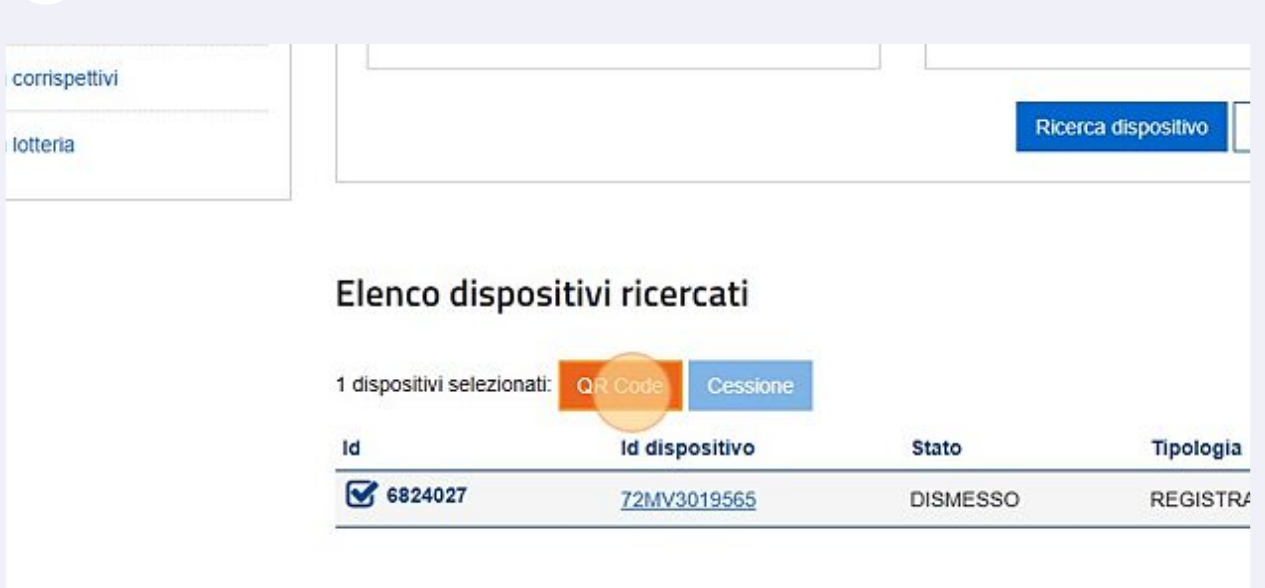

# **Fatture e Corrispettivi**

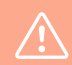

Attenzione! Il QR code viene scaricato aprendo una finestra Pop-Up, se è la prima volta che state scaricando un codice QR sul dispositivo è probabile che la richiesta venga bloccata, generando un avviso dove è necessario abilitare l'apertura delle

Dopo aver abilitato le finestre Pop-Up ripetere lo step 18